# 国保連データからの帳票作成(事業者システム 201804ver.1.6 版)

### 【概要】

国保連合会が提供する簡易入力システムで入力した情報を事業者システムに取り込むことで、実績記録票 及び領収書の帳票を出力させます。

①簡易入力システム及び事業者システムに必要な情報を入力

②対象の情報について、簡易入力システムから国保連データを保存(CSV データのファイルを保存する)

③出力した国保連データを事業者システムに取り込む

④「11 バッチメニュー」等より必要な帳票を出力する

事業者システム 201804ver1.6 で作成可能な帳票類は以下のとおりです。

《帳票》

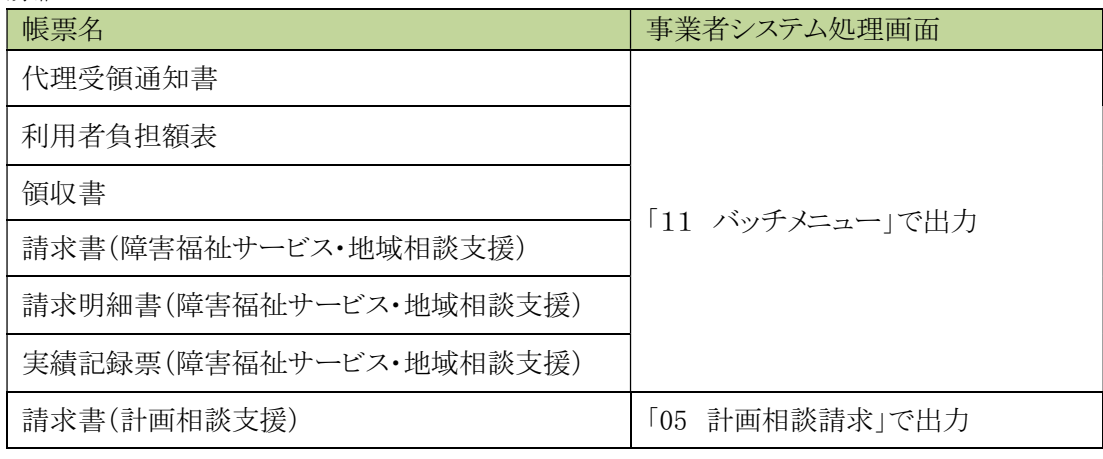

#### 《処理の流れ》

[簡易入力システム画面]

①事前に「基本情報設定」を登録したうえで 「請求情報入力」の下記情報を入力 ・サービス提供実績記録票入力 ・請求明細書入力 (相談支援事業所の場合) ・相談支援給付費請求書入力 ②「請求情報作成」画面へ  $\circled{1}$ ②

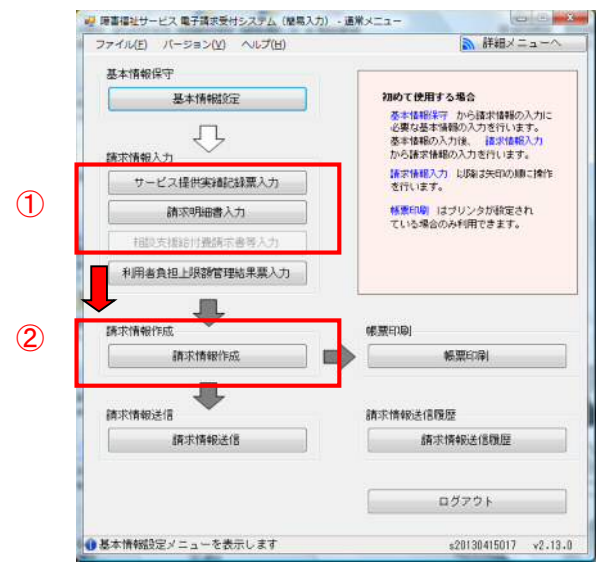

## [簡易入力システム 請求情報作成]画面

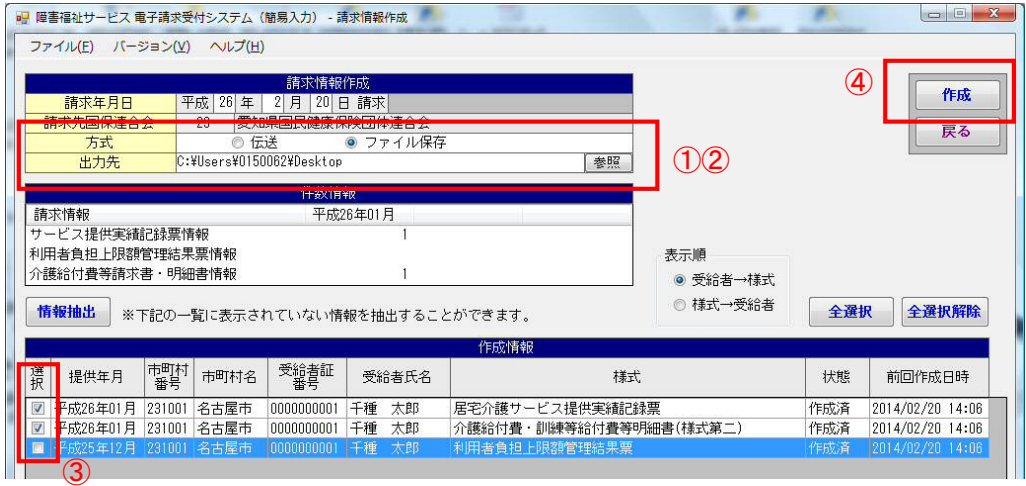

- ① 方式:ファイル作成
- ② 出力先を指定(任意の場所で可)
- ③ 作成したい情報を選択し、「作成」ボタンを押下
- ④ 指定した出力先に CSV ファイルが保存される。

## ※作成される国保連ファイル名について

## 「THXX\_YYYYMM\_XXXXXXXXXX\_XXX\_YYYYMMDD\_XX\_YYYYMMDDMMSS\_X.CSV」 「TH01\_201402\_2310000001\_001\_20140201\_23\_201402012022\_2.CSV」(表示例) ① ② ③ ④ ⑤ ⑥ ⑦ ⑧

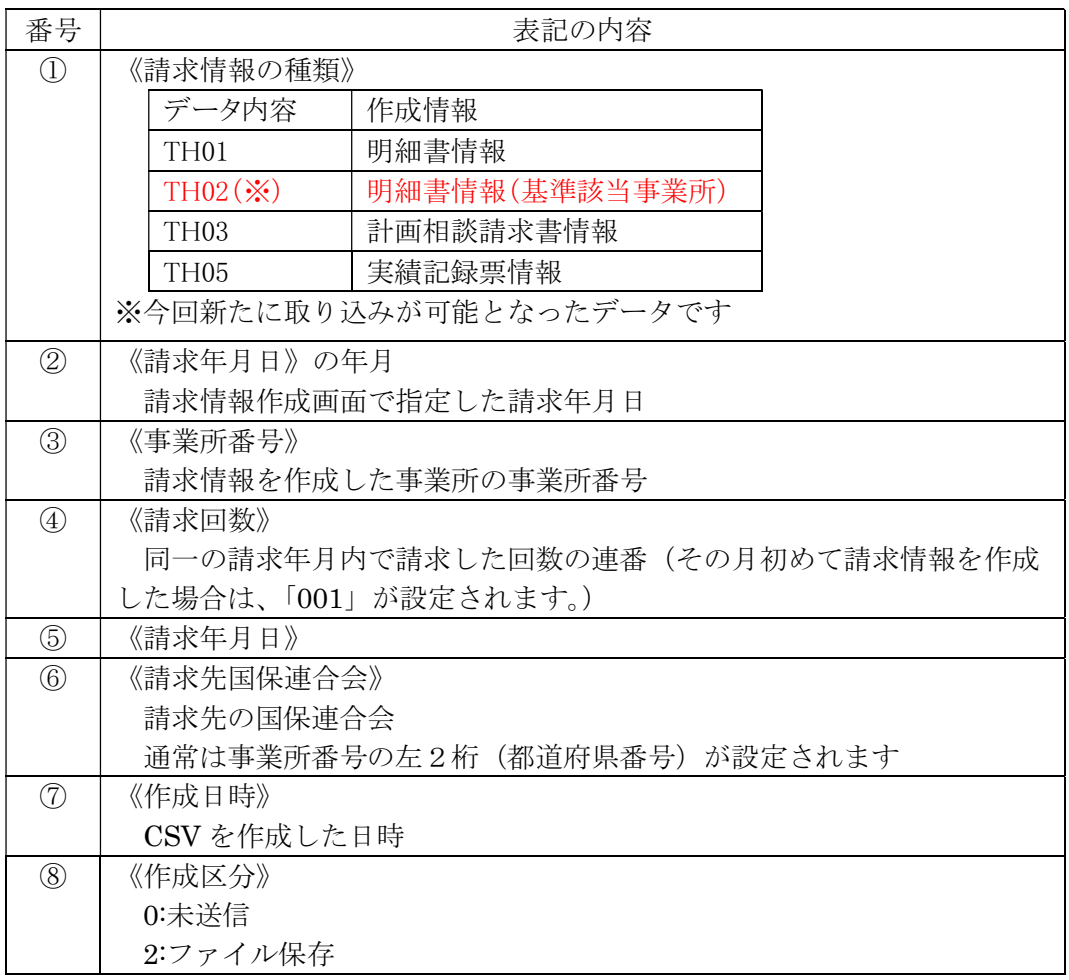

[事業者システム画面] ①事業者名称を選択し、「13 データ取込」を押下

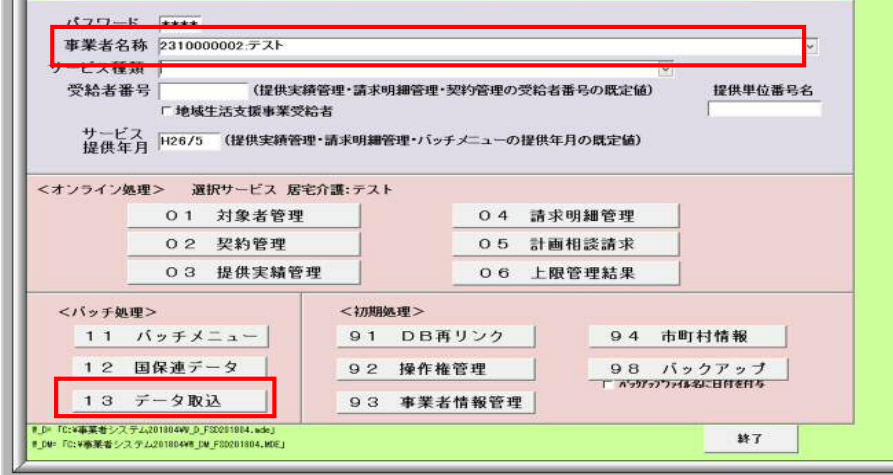

②「データ取込元」を押下

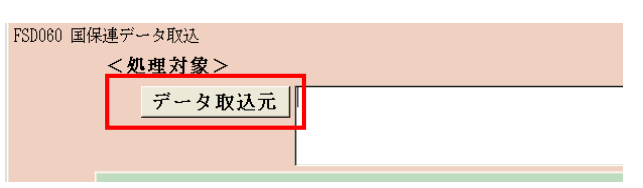

③取り込むデータを選択し「OK」を押下

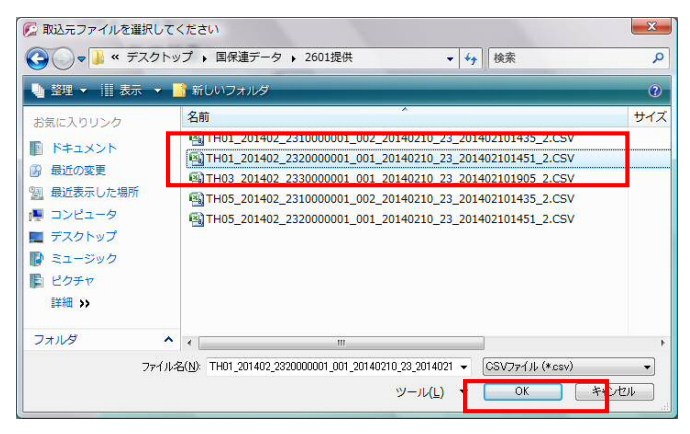

#### ④処理するデータに応じ取込

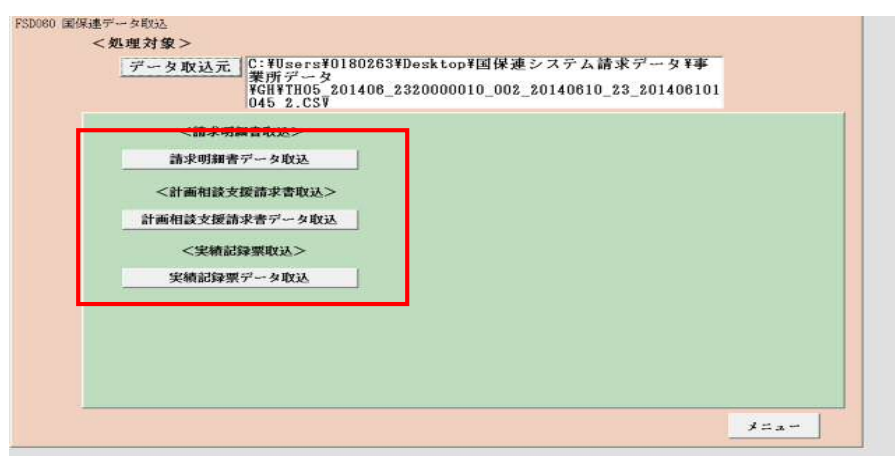

※1 取込時のエラーチェックについて

取込時に下記データについては事業者システム内に国保連データと同一の情報が登録されてい る必要があります。情報が存在しない場合はエラーとなり、データが取り込まれません。

- (1)事業者システムに取込み元ファイルに登録されている受給者番号が存在しない場合。 ⇒「対象者情報に存在しない受給者の情報です。」
- (2)事業者システムに取込み元ファイルに登録されている事業所番号が存在しない場合。 ⇒「事業者情報に存在しない事業者の情報です。」

これらのメッセージが出力された際は、対象者情報の登録・事業者情報の登録を行わないとシス テムへデータが取込まれません。

※修正しない限り全件取り込まれないため、注意してください

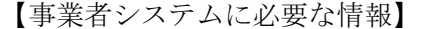

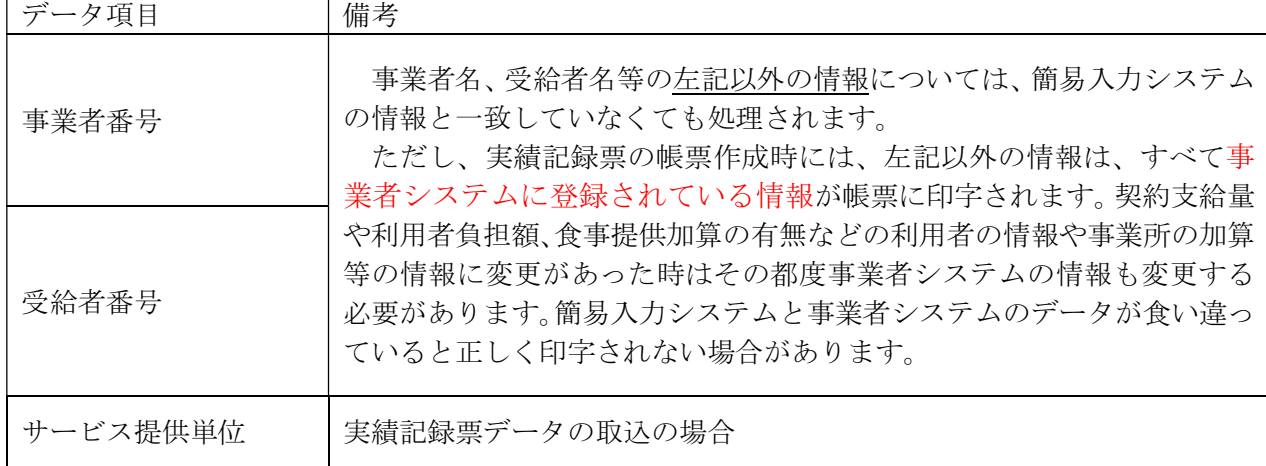

※2 取り込まれたデータの保存先について

 国保連データが取り込まれた場合、リンク先に設定された「W\_D\_FSD201504.mde」ファイルにデータ が保存されます。既にデータが存在している場合は、後に取り込まれたものが上書きされます。

※3 取り込まれたデータは、下記の画面で確認することができます。ただし、処理の仕様上表示画面 に存在しない一部の入力項目については、表示内容が空欄になります。

また、「03 提供実績管理」画面について、場合によっては、画面の表示が以下のようになり ます(下記表参照)。

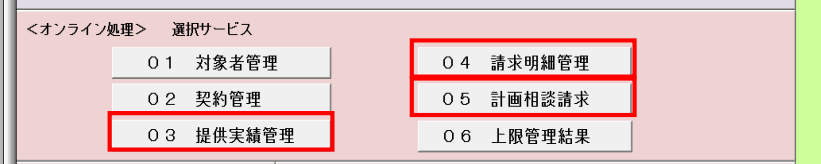

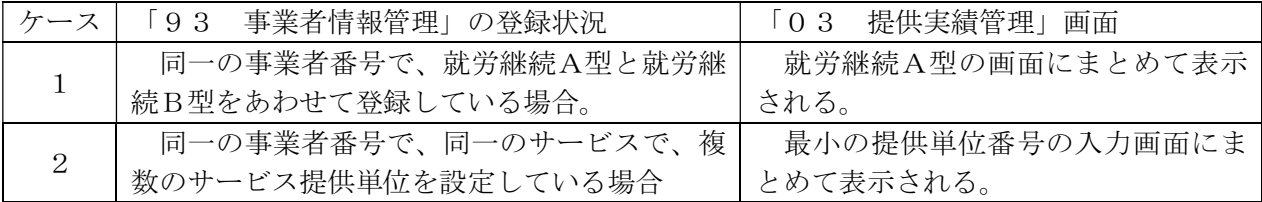

⑤利用者負担額以外の実費負担額の領収書への反映のさせ方について

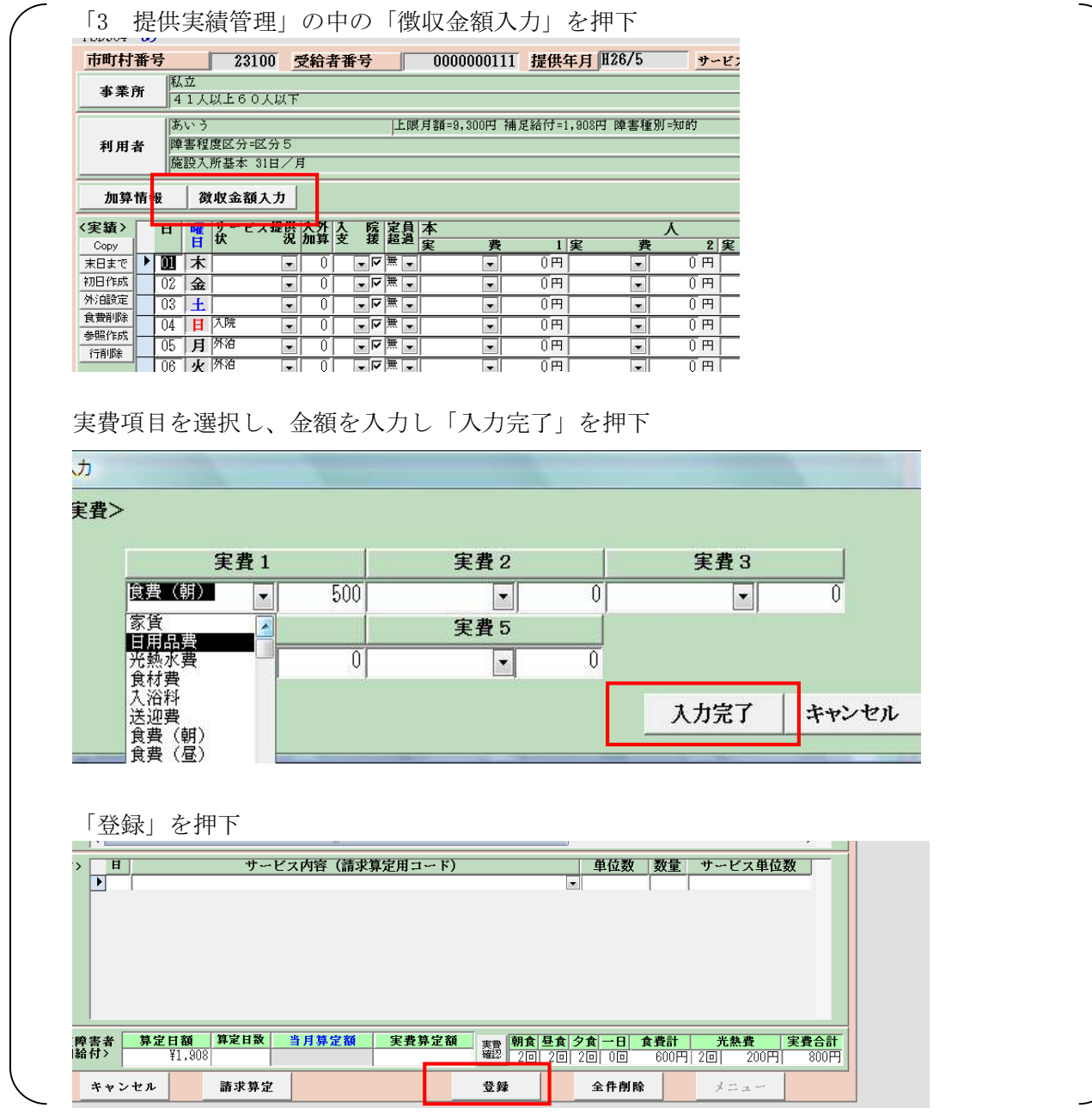

⑥「11 バッチメニュー」より帳票を出力する

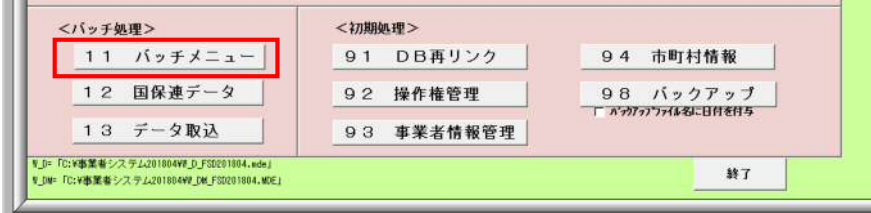

 ※バッチメニューの操作方法については、「事業者システム入力マニュアル(移動支援・地域活動支 援)」の「9バッチメニュー」を参照